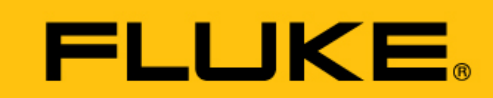

**Reliability** 

# **VIBGUARD® IIoT**

**Mantenimiento**

Este manual está previsto para usarse en aerogeneradores únicamente con sistemas de monitorización de condiciones VIBGUARD que cuenten con certificación GL.

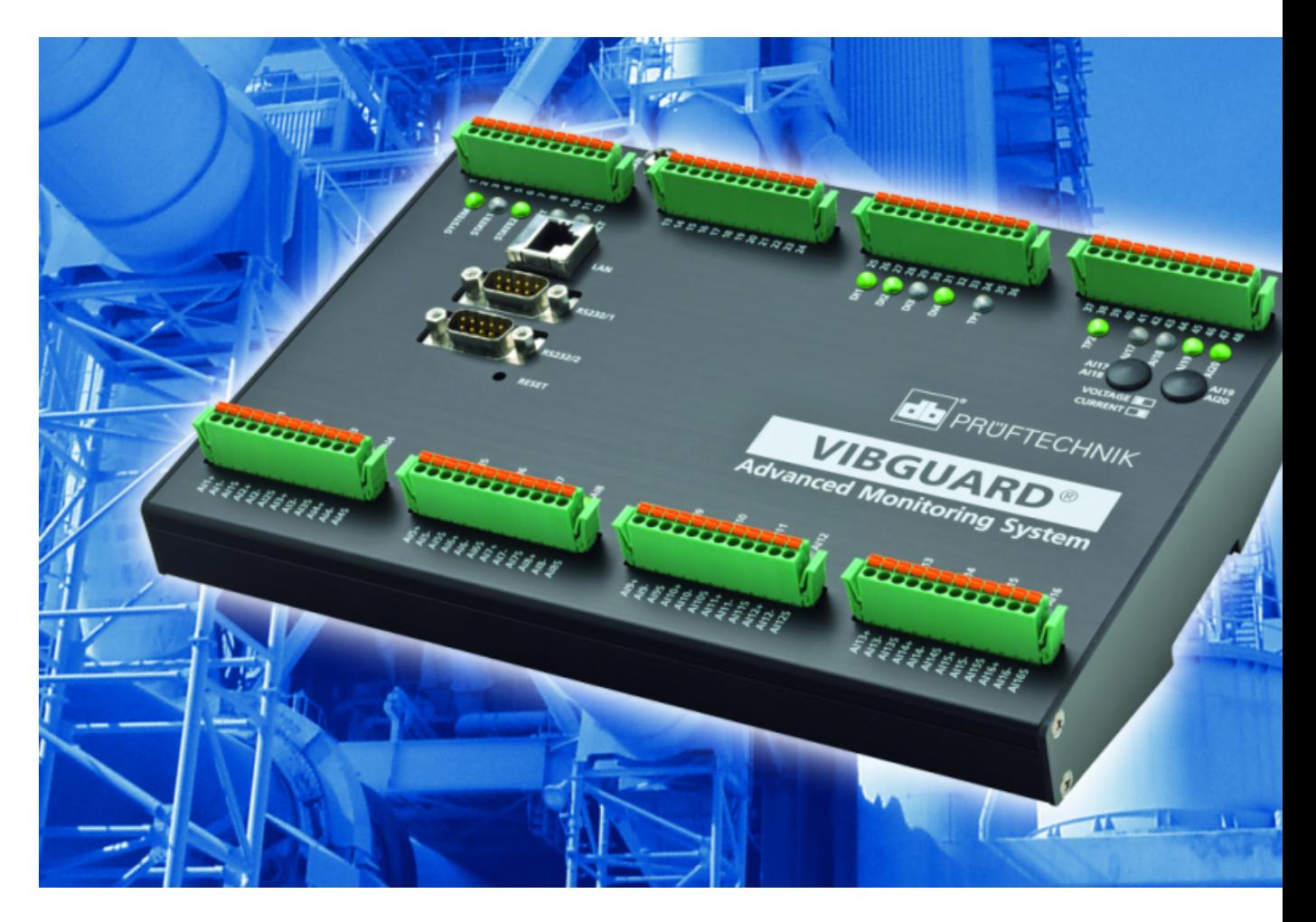

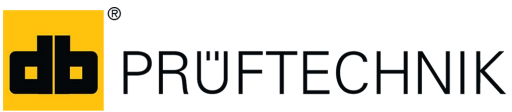

Edición: 01/10/2018 Núm. documento: LIT 78.223.ES

Traducción del manual original

Tipo: VIB 7.800, VIB 7.810, VIB 7.811, VIB 7.815, VIB 7.820, VIB 7.825 Número de serie y año de fabricación: consulte la placa de características

Fabricante: Fluke Deutschland GmbH, Freisinger Str. 34, 85737 Ismaning, Alemania, + 49 89 99616-0, www.pruftechnik.com

#### **Información legal**

#### **Aviso de protección intelectual**

Este manual y el producto descrito en el mismo están protegidos por derechos de autor. Los autores se reservan todos los derechos. Ya sea total o parcialmente, este manual no puede copiarse, reproducirse, traducirse o ponerse en otra forma al alcance de terceros sin una autorización previa.

#### **Cláusula de exención de responsabilidad**

Quedan excluidas las reclamaciones contra los autores en relación con el producto descrito en este manual. Los autores no asumen responsabilidad alguna por la exactitud del contenido de este manual. Asimismo, los autores no asumen responsabilidad alguna por cualquier daño directo o indirecto que se derive del uso del producto o del presente manual, incluso en el caso en que los autores hubieran advertido acerca de la posibilidad de tales daños. Los autores no asumen responsabilidad alguna por los defectos que el producto pudiese presentar. La cláusula de exención de responsabilidad también se aplica a los vendedores y distribuidores. Nos reservamos el derecho a corregir errores y realizar modificaciones en el diseño como consecuencia del desarrollo técnico.

#### **Marcas**

Las marcas y marcas registradas mencionadas en este manual están, por lo general, indicadas convenientemente y pertenecen a sus propietarios. No obstante, si alguna marca no está indicada, ello no significa que su nombre no esté protegido.

VIBGUARD es una marca registrada de PRÜFTECHNIK AG.

#### **© Fluke Corporation. Todos los derechos reservados.**

Fluke Deutschland GmbH Freisinger Str. 34 85737 Ismaning, Alemania + 49 89 99616-0 www.pruftechnik.com

# **Índice de contenidos**

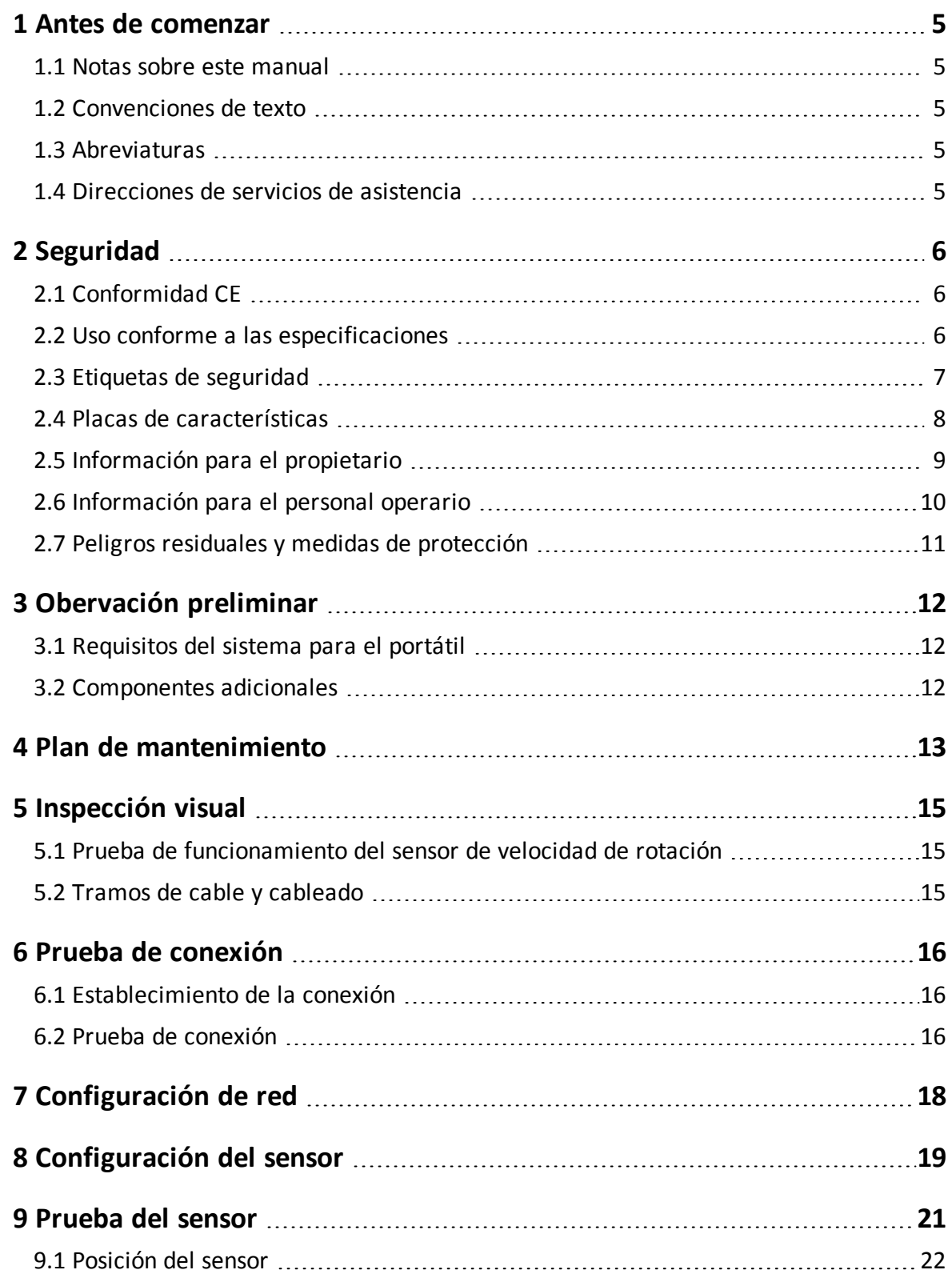

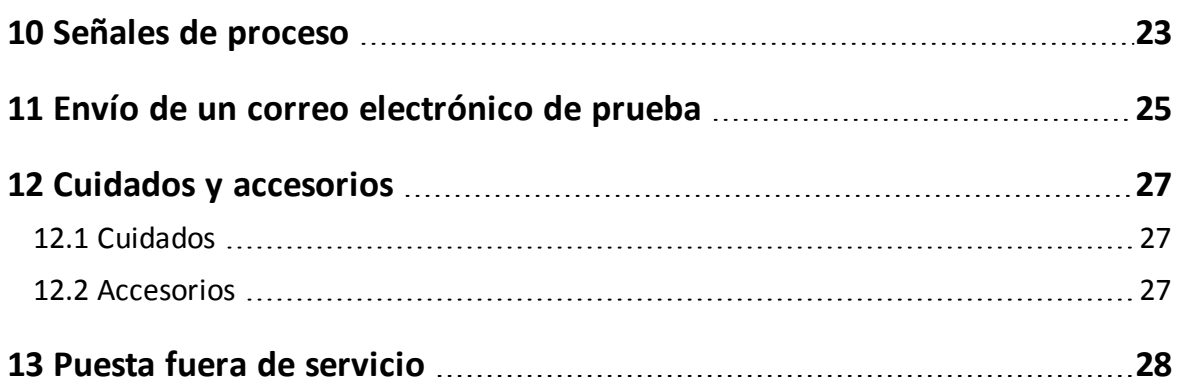

# <span id="page-4-0"></span>**1 Antes de comenzar**

### <span id="page-4-1"></span>**1.1 Notas sobre este manual**

Este manual forma parte del producto. Conserve el manual mientras sea propietario del sistema de monitorización de condiciones. Ceda el manual junto con el sistema al siguiente propietario o usuario.

### <span id="page-4-2"></span>**1.2 Convenciones de texto**

Según su función, los textos se muestran como sigue:

- **Medidas de acción**: Lista con como símbolo de enumeración.
- **Enumeraciones**: Lista con como símbolo de enumeración.
- **Elementos funcionales** en la interfaz de usuario como, por ejemplo, botones, comandos o vínculos: <Elemento> entre signos antilambda.
- **Denominaciones** en la interfaz de usuario como, por ejemplo, títulos de ventanas o nombres de campos: «Denominación» entrecomillada.

**Información complementaria / Consejos**: Las indicaciones funcionales se indican con una palabra clave contextual.

**Advertencias**: Las advertencias sobre peligro de **daños personales** se indican con el término indicativo **PRECAUCIÓN**. Ignorar dichas advertencias puede tener como consecuencia lesiones leves o moderadas.

Las advertencias sobre peligro de **daños materiales** se indican con el término indicativo **Nota**.

### <span id="page-4-3"></span>**1.3 Abreviaturas**

Se emplean las siguientes abreviaturas:

- Sistema de monitorización de condiciones = CMS
- Sistema de monitorización de condiciones VIBGUARD IIoT = o sistema VIBGUARD IIoT
- Módulo de sistema VIBGUARD IIoT = módulo de sistema
- Sensores, cables, adaptadores de montaje = equipo de medición
- VIB 7.800, VIB 7.810, VIB 7.811, VIB 7.815, VIB 7.820, VIB 7.825 = VIB 7.8xx
- Current Linedrive (amplificador de señal de corriente) = CLD

### <span id="page-4-4"></span>**1.4 Direcciones de servicios de asistencia**

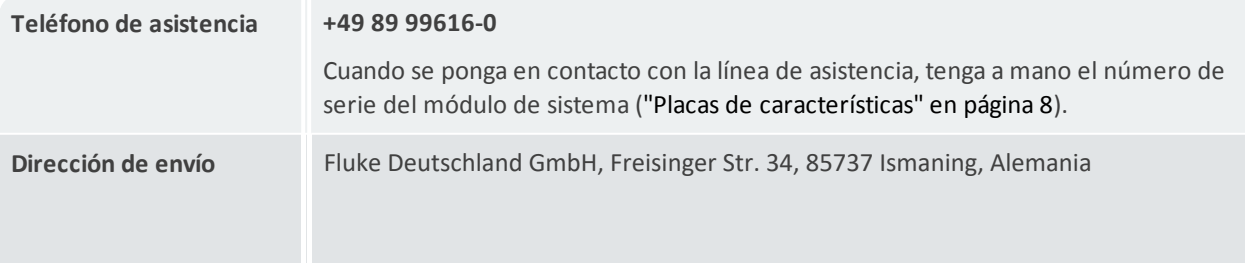

# <span id="page-5-0"></span>**2 Seguridad**

VIBGUARD IIoT se ha diseñado y construido de acuerdo con una selección minuciosa de las normas armonizadas aplicables, así como con otras especificaciones técnicas; por lo tanto, el sistema se corresponde con el estado actual de la técnica y garantiza el más alto grado de seguridad.

No obstante, existen peligros en la instalación, la puesta en marcha y el funcionamiento, los cuales deben evitarse.

Respete las indicaciones generales relativas a la seguridad que se recogen en este apartado, así como las advertencias del manual. Las indicaciones de seguridad y las advertencias le indican cómo debe reaccionar para protegerse a sí mismo, a otras personas y a objetos contra daños.

### <span id="page-5-1"></span>**2.1 Conformidad CE**

Por la presente, PRÜFTECHNIK AG declara que VIBGUARD IIoT cumple con las directivas europeas correspondientes. El texto íntegro de la declaración UE de conformidad se encuentra disponible en la siguiente dirección web:

- https://www.pruftechnik.com/com/About-us/Company/Certificates-and-Material-Safety/

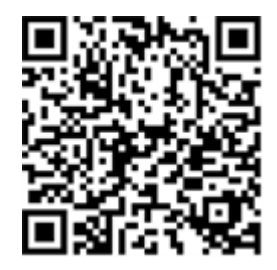

### <span id="page-5-2"></span>**2.2 Uso conforme a las especificaciones**

VIBGUARD IIoT es un sistema estacionario de monitorización de condiciones de máquinas con rodamientos. El sistema recopila y procesa las siguientes señales y parámetros:

- valores característicos de vibraciones, en banda ancha y estrecha;
- señales de tiempo;
- espectros;
- $-$  temperatura:
- magnitudes de proceso.

El sistema funciona de manera continua y recopila las señales de máquina en todos los canales<sup>1</sup> de manera síncrona; por ello, VIBGUARD IIoT es adecuado para máquinas con funcionamiento dinámico, en las que los parámetros de funcionamiento y proceso se registran simultáneamente y en intervalos cortos.

El sistema debe emplearse únicamente siguiendo las especificaciones recogidas en este manual. PRUFTECHNIK no asume responsabilidad alguna por los daños ocasionados por un mal uso.

<sup>1</sup>el número máximo de canales varía según el tipo

### <span id="page-6-0"></span>**2.3 Etiquetas de seguridad**

Puede consultar las etiquetas de seguridad de VIBGUARD IIoT en las imágenes mostradas más abajo. Deben tenerse en cuenta las etiquetas de seguridad; asimismo, no se permite taparlas ni retirarlas. En cuanto a las variantes que se integran en un armario de distribución (VIB 7.xxx-PS), las etiquetas de seguridad deben colocarse en un lugar adecuado del interior del armario de distribución.

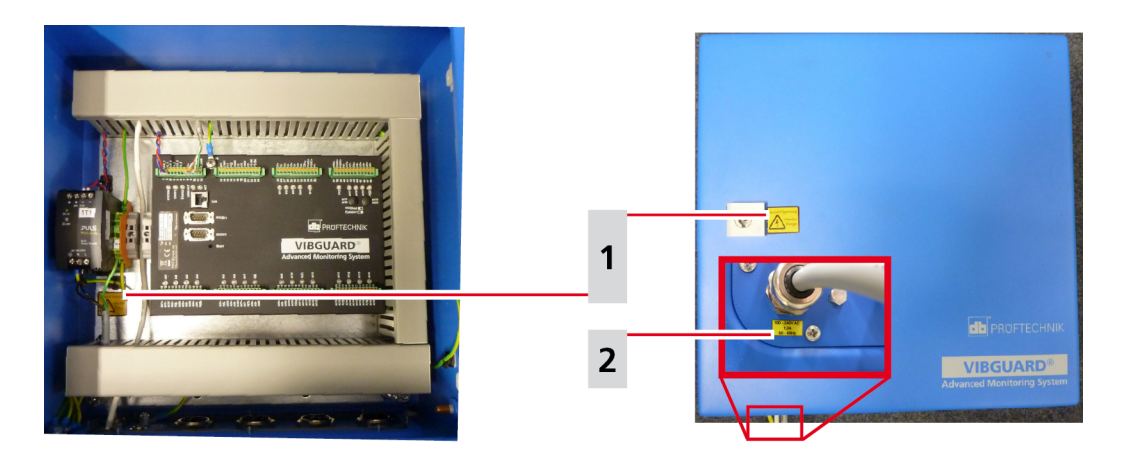

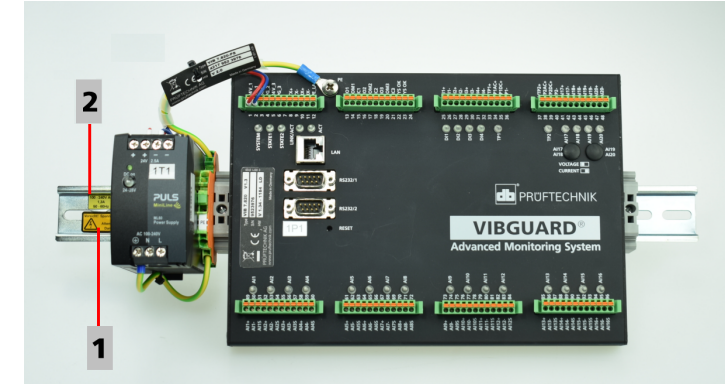

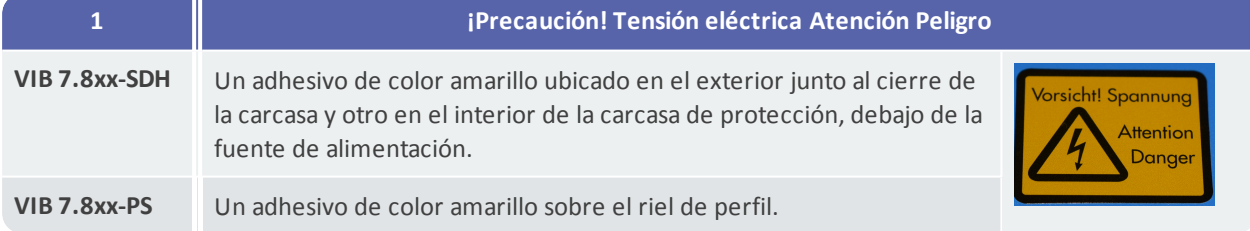

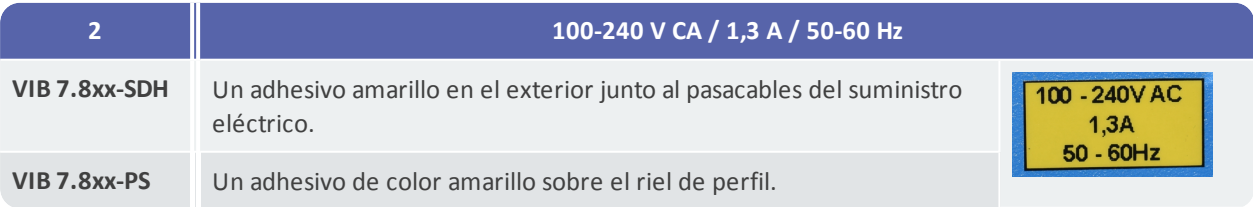

### <span id="page-7-0"></span>**2.4 Placas de características**

### **Módulo de sistema**

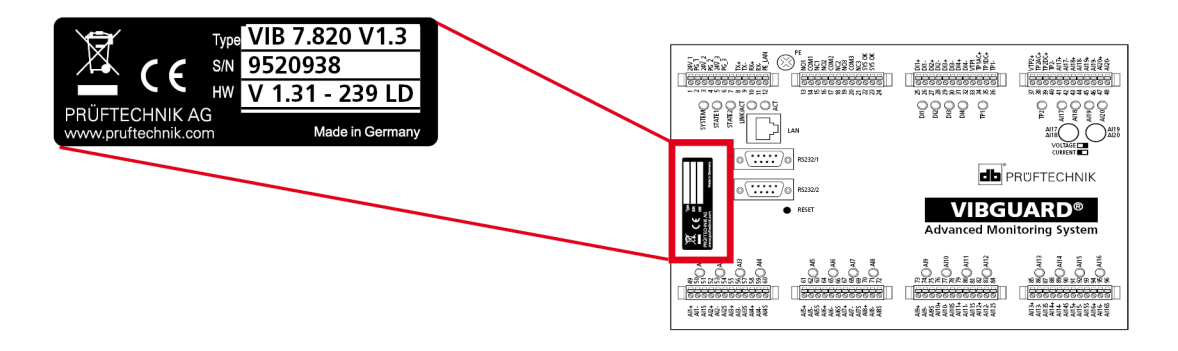

La placa de características ubicada sobre el módulo de sistema contiene la siguiente información:

- **Type**:número de artículo (VIB 7.820), estado del hardware (V1.3)del módulo de sistema.
- **S/N**: número de serie del módulo de sistema; 7 cifras, comenzando por 95.
- **HW**:estado (V1.31), número (239), variante (LD = LineDrive)de la placa integrada.

### **Carcasa de protección**

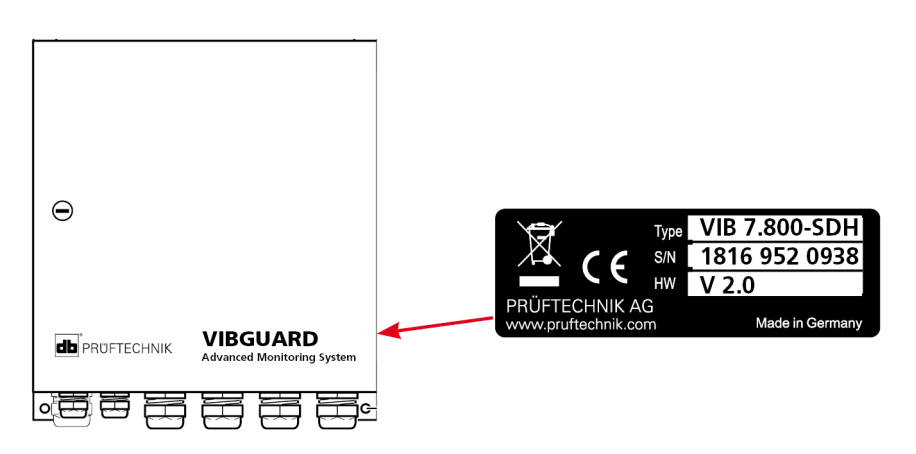

La placa de características ubicada sobre la carcasa de protección o junto al cableado de la fuente de alimentación contiene información relativa al sistema en conjunto:

- **Type**:VIB 7.8xx-SDH o VIB 7.8xx-PSnúmero de artículo del sistema en conjunto.
- **S/N**: semana de producción (WWYY) del sistema en conjunto y número de serie del módulo de sistema montado.
- **HW**: estado del hardware de la carcasa de protección (p. ej., V 2.0).

### <span id="page-8-0"></span>**2.5 Información para el propietario**

### **Obligaciones del propietario**

Solo se puede alcanzar la máxima seguridad si se toman todas las medidas necesarias al respecto. Por su deber de diligencia en cuanto que propietario, debe planificar dichas medidas y supervisar su puesta en práctica.

Asegúrese de que se cumplen los siguientes requisitos:

- Se dispone de personal técnico cualificado para la instalación, puesta en marcha y manejo.
- Se dispone del material de instalación y herramientas.
- Se dispone de suministro eléctrico y conexión de red conforme a las especificaciones.
- $-$  Se ha llevado a cabo una conexión equipotencial.

#### **Integración del sistema en equipos ya existentes**

El instalador del equipo es responsable de la seguridad del equipo en el que se vaya a integrar el sistema.

**¡PRECAUCIÓN!** Además del circuito de red para el suministro eléctrico del sistema, los demás circuitos conectados deben ser circuitos de tensión extrabaja de seguridad (CTES).

Asegúrese de que se respetan los siguientes requisitos:

- Utilizar el sistema conforme a las especificaciones.
- Manejar el sistema únicamente en un estado técnico correcto.
- Utilizar únicamente accesorios y piezas de recambio originales.
- Todos los reglamentos y normativas vigentes nacionales de seguridad, prevención de accidentes y protección ambiental, así como las normas técnicas homologadas para trabajos que se hagan conforme a las especificaciones técnicas y de seguridad.

### **Instrucción del personal**

Informe al personal operario de manera continua sobre la aplicación de todas las normativas e instrucciones relativas a la seguridad. Asegúrese de que se cumplan.

Deben cumplirse y seguirse las normativas legales de aplicación general y demás normativas vinculantes en materia de seguridad y prevención de accidentes, así como las indicaciones de seguridad y advertencias de carácter general.

Asegúrese de que el personal operario trabaje respetando la seguridad.

### <span id="page-9-0"></span>**2.6 Información para el personal operario**

### **Cualificación profesional**

La instalación y el desmontaje deben ser llevados a cabo exclusivamente por personal electricista cualificado.

La puesta en marcha y el manejo sólo pueden llevarse a cabo por personal instruido y autorizado para tal fin.

### **Equipo de protección personal**

No se requiere un equipo de protección para la instalación, el desmontaje y la puesta en marcha, así como en funcionamiento normal.

### **Normas de funcionamiento normal**

El estado de funcionamiento del módulo de sistema se indica por medio del led de sistema. Mientras se inicia el módulo de sistema, el led se ilumina en color naranja y, a continuación, cambia a verde (funcionamiento normal).

- Revise con regularidad los siguientes aspectos:
- ¿Los componentes del sistema y el equipo de medición presentan daños?
- ¿Los cables presentan aplastamiento o daños?
- <sup>l</sup> Solucione de inmediato los defectos detectados o informe al propietario acerca de los mismos. El sistema y el equipo de medición solo pueden utilizarse en un estado correcto.
- <sup>l</sup> En caso de producirse fallos de funcionamiento, desconecte el sistema del suministro eléctrico y asegúrese de que no vuelva a conectarse.

El funcionamiento de una máquina determinada no se ve perjudicado si el sistema está fuera de servicio; por lo tanto, la máquina en cuestión puede seguir funcionando en tal supuesto.

### <span id="page-10-0"></span>**2.7 Peligros residuales y medidas de protección**

VIBGUARD IIoT es un sistema seguro si se usa conforme a las especificaciones. En caso de un manejo defectuoso o un uso inadecuado, pueden producirse los siguientes daños:

- daños personales;
- daños en el sistema o en la máquina.

#### **Peligro por una máquina en funcionamiento**

Los componentes en movimiento de una máquina entrañan peligro de lesión mientras se realizan trabajos de instalación y mantenimiento en la máquina.

<sup>l</sup> Pare toda la instalación de máquinas y tome las medidas necesarias para que no se produzca una reconexión accidental.

#### **¡Peligro por descarga eléctrica!**

Al realizar trabajos de instalación y mantenimiento en un armario de distribución abierto, existe un peligro de lesión por baja tensión (230 V).

- <sup>l</sup> Preste atención a las etiquetas de seguridad de los componentes conductores de electricidad.
- <sup>l</sup> Antes de proceder a los trabajos de instalación, reparación y mantenimiento, desconecte el sistema del suministro eléctrico, compruebe que ya no haya tensión y asegúrese de que no pueda producirse una reconexión a través del suministro eléctrico.
- No abra, repare ni modifique la fuente de alimentación VIB 5.965-2.5.

#### **Peligro por un cable tendido de manera inadecuada**

Una colocación inadecuada de un cable puede hacer que las personas tropiecen y se produzcan lesiones. El cable puede resultar dañado por influencias externas.

- Tienda el cable de manera que nadie pueda tropezarse con él.
- Utilice la brida para cables y las cintas de gancho y bucle para fijar los cables.
- Coloque el cable en un conducto para cables o en un tubo de protección.

#### **Daños por descarga electrostática**

Mientras se realizan trabajos de instalación, reparación y mantenimiento en el sistema, los componentes electrónicos pueden resultar dañados al tocarlos debido a una descarga electrostática.

• Coloque una cinta de puesta a tierra si no puede evitarse por completo un contacto con los componentes.

### **Daños por suciedad**

En un entorno industrial contaminado, los componentes del sistema pueden ver perjudicado su funcionamiento o sufrir daños por suciedad o humedad si el armario de distribución o la carcasa de protección están abiertos.

 $\bullet$  Mantener el armario de distribución o la carcasa de protección cerrados tanto tiempo como sea posible.

#### **Mediciones erróneas por interferencias electromagnéticas**

Una radiación de alta frecuencia o descargas electrostáticas en el entorno del sistema y del equipo de medición pueden ocasionar mediciones erróneas.

- No coloque el cable del sensor cerca de líneas de alta tensión.
- <sup>l</sup> Seleccione un lugar de instalación con un nivel bajo de exposición a radiación electromagnética.

# <span id="page-11-0"></span>**3 Obervación preliminar**

Este manual requiere el uso de un navegador común como, por ejemplo, Firefox (Mozilla) o Firefox Portable a partir de la versión V15.x.x. Encontrará el navegador Firefox Portable en el CD de instalación.

En cuanto a la plataforma informática, este manual requiere el uso de un PC con Windows 7. Las interfaces gráficas de los distintos sistemas operativos son diferentes; por ello, es posible que la instalación varíe ligeramente en otros sistemas operativos.

Debería estar familiarizado con el uso del explorador de Windows, de manera que usted pueda copiar archivos y abrir programas durante la instalación del software.

### <span id="page-11-1"></span>**3.1 Requisitos del sistema para el portátil**

- Sistema operativo: al menos Windows 7 Professional de 32 bits o Windows XP Prof (SP3)
- Procesador: Dual Core de 2,4 GHz o un procesador equivalente
- Memoria (RAM): al menos 3 GB (de los cuales al menos 1,5 GB debe estar disponible para la aplicación)
- Disco duro: 5 GB libres
- Interfaz Ethernet (dirección ajustable)
- Unidad de CD-ROM: para instalar el programa
- Pantalla: monitor de color (1280 x 800) o mejor
- Ratón, trackpoint o panel táctil: necesario
- Interfaz: un puerto serie RS232 (en caso necesario, a través de un adaptador USB)

### <span id="page-11-2"></span>**3.2 Componentes adicionales**

Para lael mantenimientose necesita, por norma general, lo siguiente:

- un concentrador para conectar el sistema de monitorización de condiciones con el portátil;
- un cable de red RJ 45 para conectar los dispositivos a la red (longitud de al menos 1 metro);
- CD de instalación (solo es necesario si no se dispone de un navegador, como se ha descrito más arriba).
- <sup>l</sup> Coloque el CD de instalación en la unidad de CD-ROM.
- <sup>l</sup> Abra el archivo **FirefoxPortable\_15.0.1\_German.paf.exe** desde el directorio raíz del CD. A continuación, se descomprimirá el software necesario en el directorio de destino indicado.

# <span id="page-12-0"></span>**4 Plan de mantenimiento**

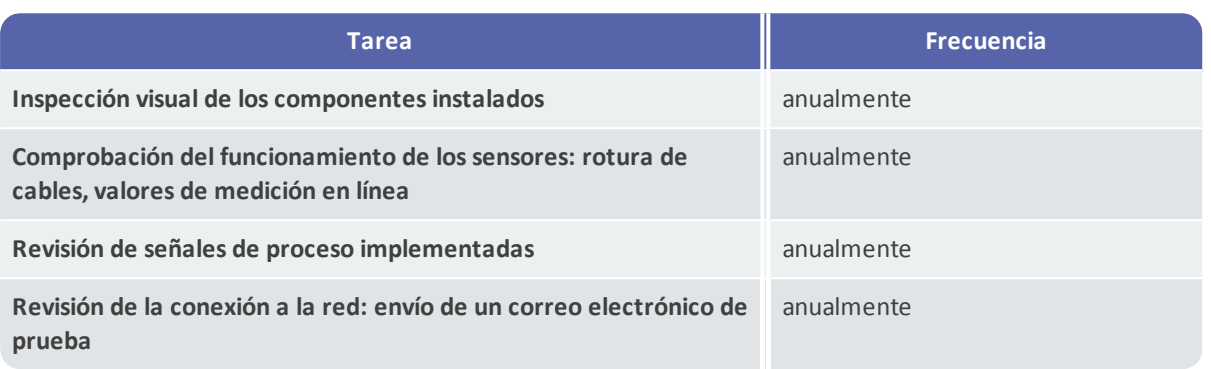

**Página en blanco**

# <span id="page-14-0"></span>**5 Inspección visual**

Today todo mantenimientocomienza con una inspección visual de los sensores instalados. En dicha inspección visual deberá comprobarse si los acelerómetros están enroscados con firmeza, los cables no están dañados y el sensor de velocidad de rotación está orientado correctamente con respecto a la marca de disparo.

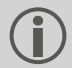

Deberán cambiarse las piezas dañadas de inmediato con piezas de recambio originales.

### <span id="page-14-1"></span>**5.1 Prueba de funcionamiento del sensor de velocidad de rotación**

<sup>l</sup> Gire lentamente la marca de disparo, haciéndola pasar por el sensor de velocidad de rotación.

El led del sensor se ilumina cada vez que el sensor reconoce la marca de disparo. Pueden suministrarse conectores que contengan un indicador de funcionamiento, de manera que el led adicional se ilumine de manera permanente cuando el suministro eléctrico sea correcto.

¡PRECAUCIÓN! **¡Peligro de daños materiales!**

Revise la distancia del sensor instalado con respecto a la marca de disparo. El rango admisible es de **2,3 hasta 8 mm**.

El sensor y la marca de disparo pueden tocarse y resultar dañados mientras la máquina está en funcionamiento si la distancia es demasiado corta. Por otro lado, si la distancia es demasiado grande, es posible que el sensor no reconozca ninguna señal de disparo.

### <span id="page-14-2"></span>**5.2 Tramos de cable y cableado**

- Revise visualmente si los cables que van desde los sensores hasta el módulo de sistema están tendidos correctamente y no presentan daños.
- <sup>l</sup> Revise el cableado de los bornes del módulo de sistema. Para ello, tire con cuidado cable por cable y compruebe si se han aflojado algunos bornes.
- **.** Revise si los lazos de cable están colocados correctamente.
- <sup>l</sup> Revise si los cables se han aprisionado al cerrar la carcasa de protección y si están dañados como consecuencia de ello.

.

# <span id="page-15-0"></span>**6 Prueba de conexión**

### <span id="page-15-1"></span>**6.1 Establecimiento de la conexión**

VIBGUARD IIoT y el portátil se conectan a través de la red.

El cable de red de VIBGUARD IIoT no es adecuado para una conexión directa entre el portátil y VIBGUARD IIoT, ya que aquel está cableado uno a uno. Solo es posible una conexión directa con un cable de red cruzado (**cable cruzado**).

Recomendados utilizar un **concentrador** que esté disponible en la instalación o instalar uno. En tal caso, puede conservarse el cableado estándar del sistema de monitorización de condiciones y conectarse el portátil al concentrador utilizando un cable de red convencional.

Si la red está instalada en el módulo de sistema con **conductores únicos** (bornes 8-12), no puede usarse la **toma LAN**. En caso necesario, desconecte la conexión del conductor único antes de conectar el portátil a la toma LAN con un cable de red cruzado.

### <span id="page-15-2"></span>**6.2 Prueba de conexión**

El primer establecimiento de conexión con VIBGUARD IIoT tiene lugar mediante la dirección IP asignada por defecto.

Estos datos, así como otros parámetros para la puesta en servicio están incluidos en el volumen de suministro para imprimirlos en papel.

En el contexto de la puesta en servicio debe cambiarse la dirección IP por defecto y adaptar la red *in situ* (["Configuración](#page-17-0) de red" en página 18).

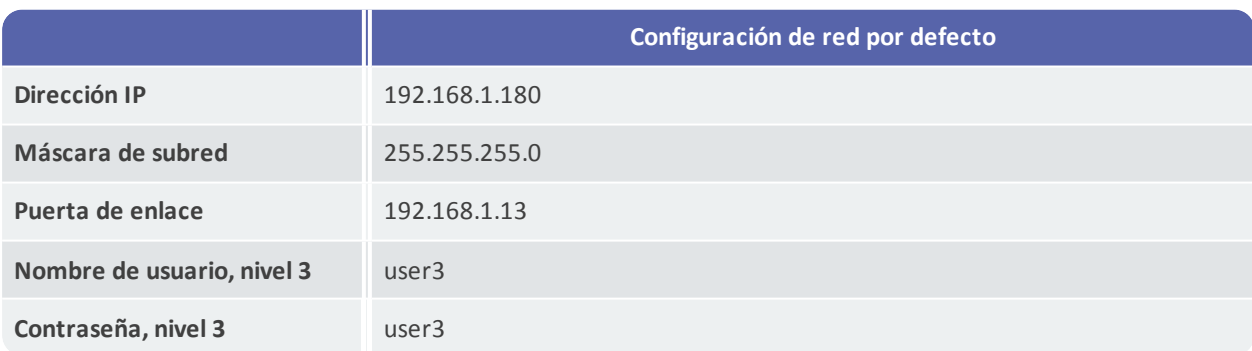

- <sup>l</sup> Establezca una conexión con el sistema de monitorización de condiciones.
- <sup>l</sup> Introduzca en el navegador la dirección IP del sistema de monitorización de condiciones. Aparecerá un cuadro de diálogo de inicio de sesión.
- <sup>l</sup> Introduzca los datos de acceso. Una vez se haya iniciado sesión correctamente, aparecerá la página de inicio del sistema de monitorización de condiciones.
- Haga clic en <System>. Aparecerá la página «System Menu».
- Haga clic <General Status Information>. Esta llamada activa un comando que vuelca y representa varios parámetros de sistema del sistema de monitorización de condiciones.
- <sup>l</sup> En el bloque «System Status», coteje el número de serie (que se indica en la fila «Serial Number:») con la documentación incluida en el volumen de suministro.

El número de serie tiene 7 cifras y empieza por 95xxxxx (por ejemplo, 9515054). Si los números son idénticos, significa que usted se ha conectado con el sistema correcto y que la prueba de conexión se ha realizado con éxito.

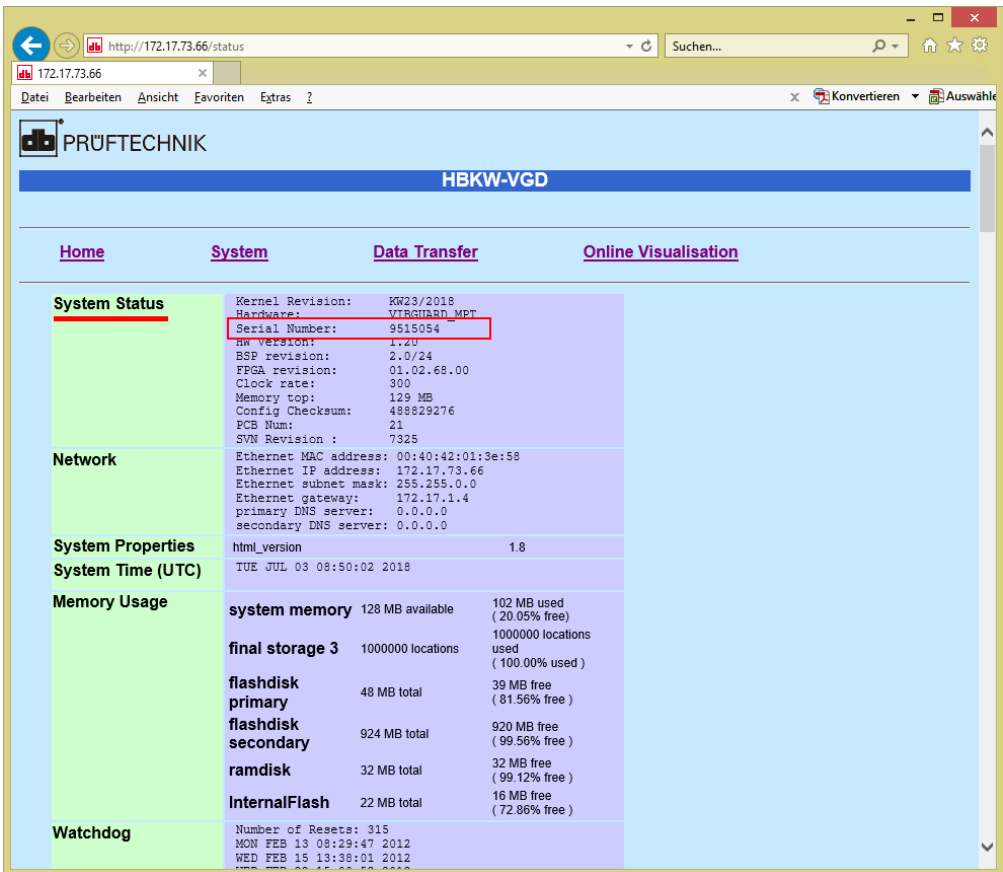

# <span id="page-17-0"></span>**7 Configuración de red**

En el momento de suministrar VIBGUARD IIoT, este tiene guardada una **configuración de red por defecto** para permitir el acceso *in situ* al sistema de monitorización de condiciones ("Prueba de [conexión"](#page-15-0) en página 16).

Al integrar el sistema de monitorización de condiciones en una red existente, el administrador de dicha red le facilitará los parámetros de red que deban configurarse.

### ¡Nota! ¡Peligro de pérdida de datos!

Puede perderse la conexión de red con el sistema de monitorización de condiciones por haber introducido datos erróneos; asimismo, es posible que dicha conexión no pueda restablecerse. Documente los datos antes de guardarlos (por ejemplo, con una captura de pantalla impresa sobre papel o un método similar).

Para cambiar la configuración de la red, proceda como se describe a continuación:

- $\bullet$  establezca una conexión con el sistema de monitorización de condiciones;
- <sup>l</sup> introduzca en el navegador la dirección IP válida del sistema de monitorización de condiciones; aparecerá un cuadro de diálogo de inicio de sesión;
- $\bullet$  introduzca los datos de acceso.

l Solo es posible acceder a las páginas de configuración con el nivel de usuario 3 (nivel más alto).

Una vez se haya iniciado sesión correctamente, aparecerá la página de inicio del sistema de monitorización de condiciones.

- Haga clic en <System>. Aparecerá la página «System Menu».
- <sup>l</sup> En el panel «Configuration», haga clic en <Network Configuration>. Aparecerá la página «Enter System Settings».

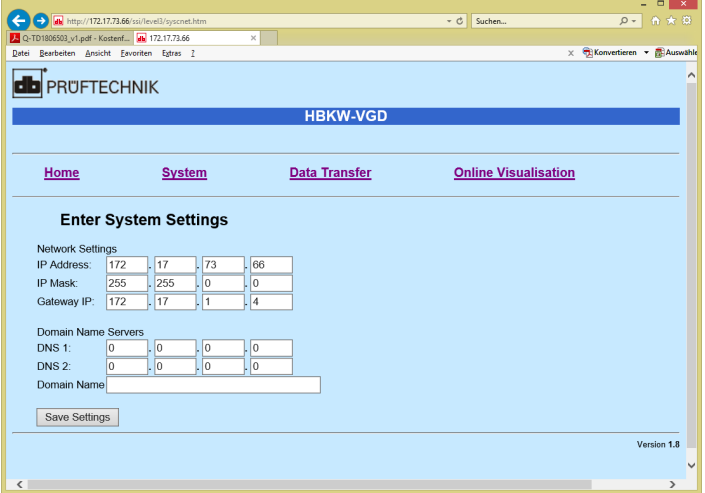

- <sup>l</sup> Introduzca los nuevos parámetros de red («Network Settings»): **IP Address / IP Mask / Gateway IP**.
- Al usar nombres de dominio, introduzca al menos un servidor DNS accesible («Domain Name Servers»).
- <sup>l</sup> Por último, haga clic en <Save Settings>. Aparecerá una página de confirmación.
- Haga clic en <Initiate system reset> para reiniciar el sistema. A continuación, solo podrá accederse al sistema de monitorización de condiciones a través de la nueva dirección IP.

# <span id="page-18-0"></span>**8 Configuración del sensor**

Los ajustes de los parámetros del sensor se llevan a cabo a través de páginas de configuración especiales, que forman parte de la interfaz de usuario de VIBGUARD IIoT.

VIBGUARD IIoT inicia la configuración de medición por defecto para la puesta en servicio después de conectar el suministro eléctrico. Esta configuración se adapta en función de la instalación de que se trate en el contexto de una puesta en servicio.

- $\bullet$  Introduzca la siguiente dirección en el navegador: **http://<dirección IP del sistema de monitorización de condiciones>/maintenance** Aparecerá un cuadro de diálogo de inicio de sesión.
- $\bullet$  Introduzca los datos de acceso para el nivel de usuario 3.

Solo es posible acceder a las páginas de configuración con el nivel de usuario 3 (nivel más alto).

Tras iniciar sesión correctamente, aparecerá la página de configuración del sensor («Maintenance»). Aquí podrá ajustar o adaptar los sensores, así como sus rangos de medición y los datos específicos de la instalación correspondiente.

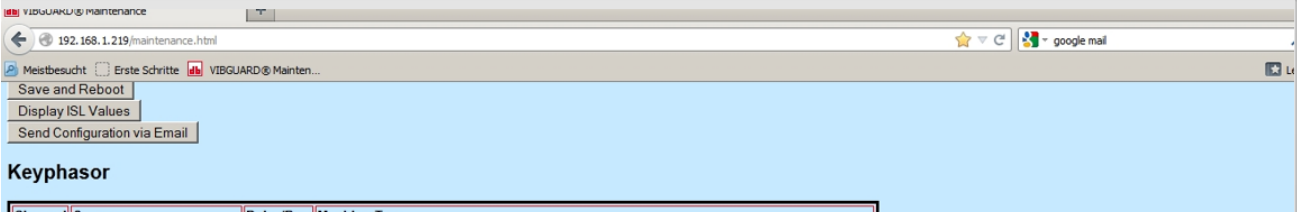

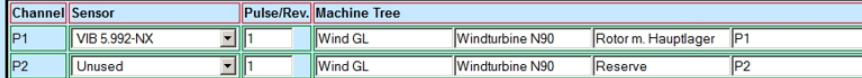

#### **Analog Channel**

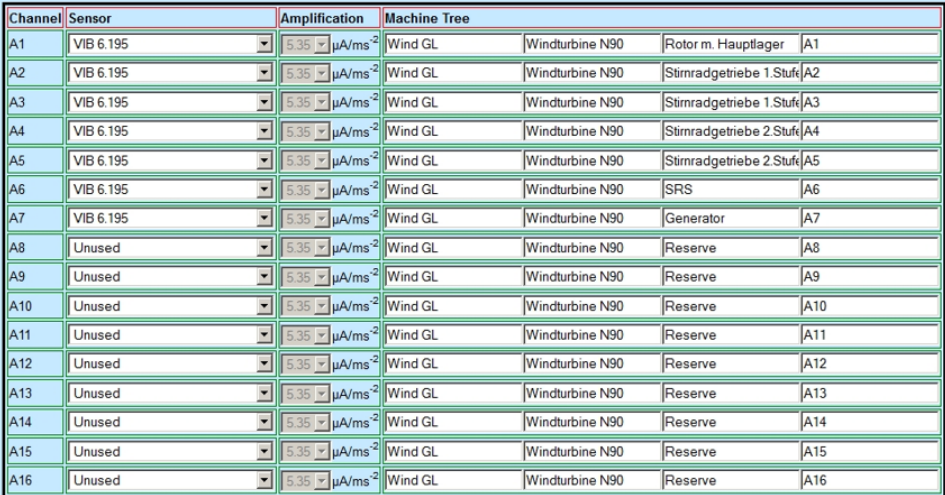

#### **Process Signals**

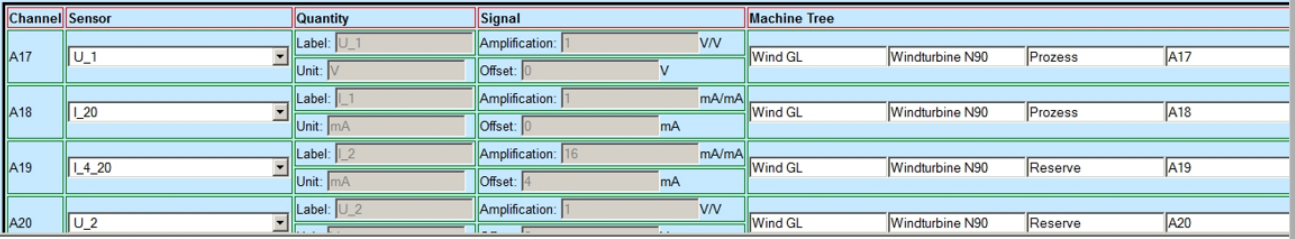

**Página de configuración del sensor («Maintenance»)**

Tras abrirse, esta página carga los datos de VIBGUARD IIoT y muestra la configuración actual de los canales de medición y las entradas del árbol de máquinas (**Machine Tree**).

En la parte superior de la página hay tres botones, a través de los cuales pueden enviarse comandos a VIBGUARD IIoT (véase más abajo).

Si un canal no está disponible, ello puede reconocerse en esta fila mediante la entrada «**Unused**»; asimismo, dicho canal no podrá usarse. Si no se necesita un canal concreto, deberá seleccionarse «Unused»; de lo contrario, se mostrará un error de sensor.

Configure el sensor de velocidad de rotación en la sección **Keyphasor**:

- <sup>l</sup> En caso necesario, ajuste el tipo de sensor conectado (por ejemplo, VIB 5.992-NX) en la columna **Sensor**.
- <sup>l</sup> En caso necesario, introduzca la cantidad de levas por giro en la columna **Pulse/Rev**.
- **.** Con Unused puede establecer los canales de keyphasor que no vayan a utilizarse.

En la sección **Analog Channel** puede editar todos los canales analógicos de entrada que estén preconfigurados.

- <sup>l</sup> En caso necesario, ajuste el tipo de sensor conectado (por ejemplo, VIB 6.195) en la columna **Sensor**.
- **.** Con Unused puede establecer los canales analógicos que no vayan a utilizarse.

La columna **Amplification** no puede editarse para sensores PRUFTECHNIK, ya que los valores para ello están preestablecidos.

En caso necesario, puede configurar las magnitudes de proceso en la sección **Process Signals**.

- <sup>l</sup> Ajuste el tipo de señal en la columna **Sensor**. Puede seleccionarse tensión o corriente.
- <sup>l</sup> En la columna **Quantity**, introduzca la denominación (**Label**) y la unidad (**Unit**) para la magnitud de proceso.
- <sup>l</sup> En la columna **Signal**, introduzca los factores (Amplification/Offest) para la conversión de la magnitud de medición en la magnitud de proceso.

#### **E j e m p l o :**

Deberá introducir los valores que se muestran a continuación para un sensor eólico con señal 0-10V y un valor final de 50 m/s, así como para una potencia de 2,5 kW expresada en una señal 4..20mA:

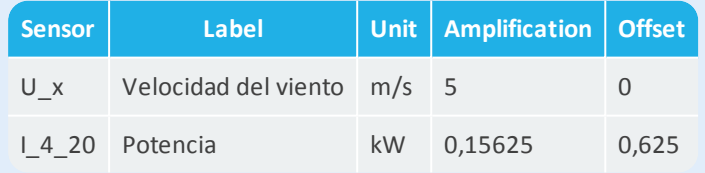

- <sup>l</sup> Introduzca la denominación de la instalación y del punto de medición en la columna **Machine Tree**.
- <sup>l</sup> Tras realizar la configuración, haga clic en el botón **Save and Reboot**. Los parámetros se enviarán al sistema de monitorización de condiciones y se activarán.

El botón **Display ISL Values** le permite ver y comprobar los valores medidos actualmente.

Si quiere enviar por correo electrónico los parámetros introducidos, haga clic en **Send Configuration via Email**.

Para archivar la configuración, imprima la página de configuración en un archivo PDF utilizando la función de impresión del navegador.

### <span id="page-20-0"></span>**9 Prueba del sensor**

Con ayuda de la página de resumen que muestra todos los valores de medición en línea («**Display Input Storage Location Values**»), compruebe si los acelerómetros están cableados correctamente y funcionan adecuadamente.

- Conéctese al sistema de monitorización de condiciones a través del navegador.
- **·** Introduzca los datos de acceso. Aparecerá la página de inicio.
- <sup>l</sup> En la página de inicio, elija el vínculo **<Online Visualisation> / <Display Input Storage Location Values>**.

Aparecerá la siguiente lista:

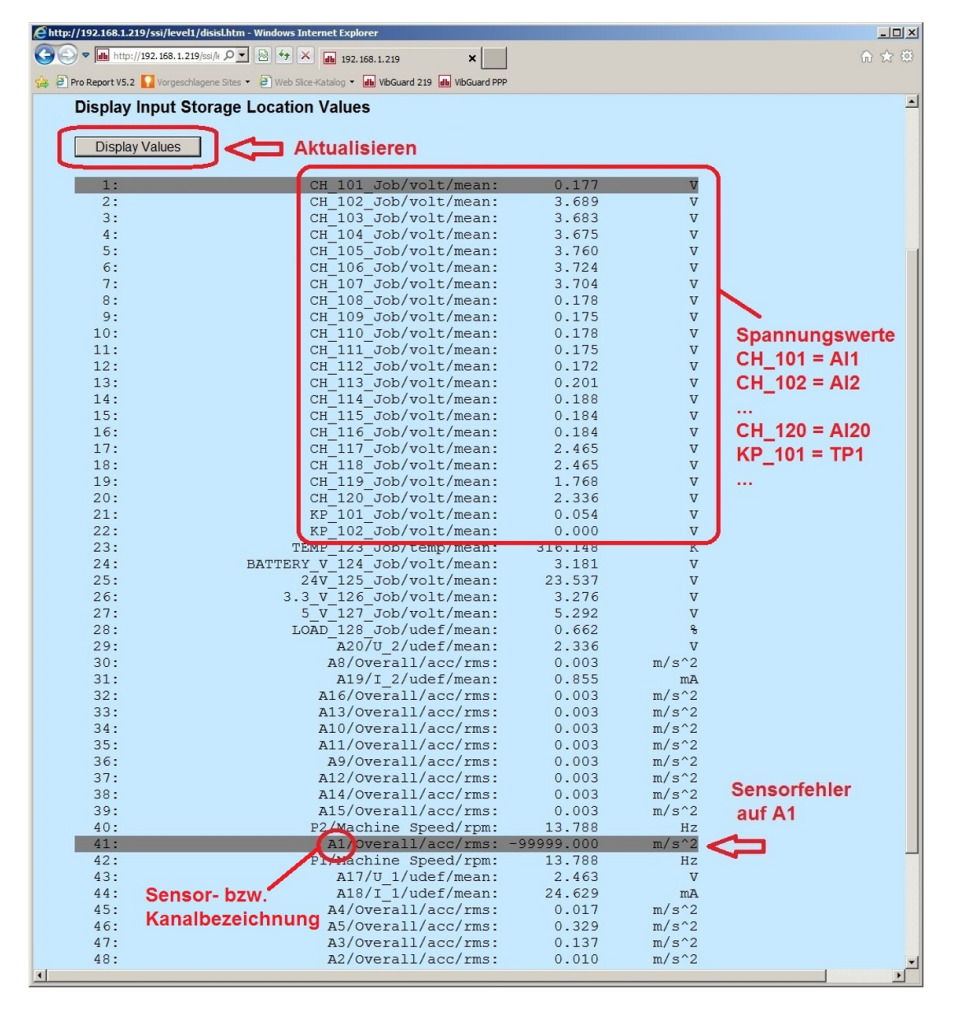

**Lista de los valores de medición en línea**

La columna izquierda muestra el número de la memoria de entrada en la que están almacenados los valores de medición correspondientes. Las primeras 22 memorias contienen los valores para la **tensión de suministro** de los canales correspondientes. La asignación se deriva sobre la base del siguiente esquema:

- CH\_101 = AI1 (-> aquí está conectado el sensor A1 como preferido)
- CH\_102 = AI2 (-> aquí está conectado el sensor A2 como preferido)
- …
- CH 116 = AI16 (entrada analógica: CLD, IEPE o U)
- $-$  CH 117 = AI17 (-> una señal de proceso conectada; por ejemplo, potencia de un generador)
- CH 118 = AI18 (-> una señal de proceso conectada; por ejemplo, velocidad del viento)

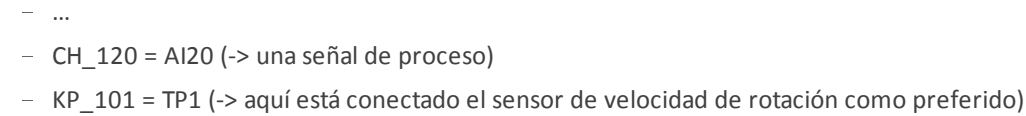

 $-$  KP\_102 = TP2

Las demás filas indican los valores para las magnitudes medidas. El canal se encuentra al principio de la segunda columna en cada caso. Mediante colores se indica el estado de una medición o un error en la secuencia de medición:

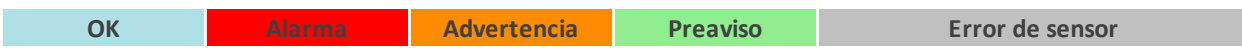

### <span id="page-21-0"></span>**9.1 Posición del sensor**

Para que el diagnóstico de las máquinas se lleve a cabo de una manera fiable, los sensores deben estar cableados en los canales de entrada previstos para tal fin. Para comprobar si la posición del sensor es correcta, utilice la función de reconocimiento de rotura de cables del sistema de monitorización de condiciones. Si un cable está roto, el correspondiente led de estado del módulo de sistema parpadeará en color **naranja**.

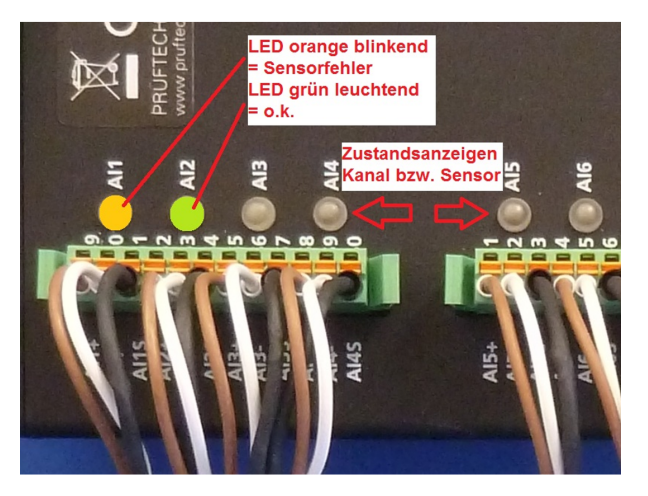

### **Led de estado en el bloque de bornes**

Para simular una rotura de cable en el tramo de la medición, proceda como se describe a continuación:

- <sup>l</sup> Afloje el conector del cable del sensor y extraígalo. Pueden darse los siguientes escenarios:
- si el sensor está cableado correctamente, el led de estado reaccionará en el canal correspondiente y parpadeará en color naranja;
- si el led de estado reacciona en otro canal, significa que las conexiones están intercambiadas en el bloque de bornes. Cambie las conexiones del bloque de bornes y repita la prueba de posición para todos los sensores.

Puede llevar algún tiempo hasta que reaccione el led de estado, ya que el sistema de monitorización de condiciones realiza con regularidad cálculos de valores característicos en el contexto de una configuración de medición.

- <sup>l</sup> Vuelva a conectar el conector del cable al sensor y espere hasta que el led de estado indique el estado OK (verde).
- Repita los pasos descritos para todos los sensores.

## <span id="page-22-0"></span>**10 Señales de proceso**

Compruebe si los valores de las señales de proceso coinciden con los valores del sistema de control de instalaciones en la página de resumen que muestra todos los valores en línea [\("Prueba](#page-20-0) del sensor" en página 21). La asignación de canales se determina en basándose en la página de configuración del sensor [\("Configuración](#page-18-0) del sensor" en [página](#page-18-0) 19).

Introduzca todos los valores en el acta de mantenimiento; asimismo, calcule la **desviación** porcentual.Si la desviación es superior al 10 %, compruebe la configuración.

Los valores mostrados son los valores en bruto de la señal correspondiente como, por ejemplo, «mA» para la corriente, «V» para la tensión y «Hz» para la velocidad de rotación; por ello, dichos valores deberán convertirse.

**E j e m p l o s d e c o n v e r s i ó n d e v a l o r e s d e s e ñ a l e n v a l o r e s d e p r o c e s o**

#### **Señal 4..20mA**

- valor final, potencia del generador = 2,5 MW
- valor de señal leído = 6,3 mA
- valor de proceso calculado: 2,5 MW/16 mA \* (6,3-4 mA) = **0,36 MW**

#### **Señal 0-20 mA**

- valor final, valor de señal = consulte el ejemplo anterior
- valor de proceso calculado: 2,5 MW/20 mA \* 6,3 mA = **0,79 MW**

#### **Señal 0-10V**

- valor final, potencia del generador = 2,5 MW
- valor de señal leído = 6,3 V
- valor de proceso calculado: 2,5 MW/10 V \* 6,3 V = **1,58 MW**

#### **Frecuencia de rotación**

- cantidad de marcas de disparo (levas) = 5
- valor de frecuencia leído = 28,6 Hz

Velocidad de rotación calculada: Giros/Minutos = 28,6 Hz \* 60 s/min / 5 = **343 1/min**

#### E je m p l o : cál c u l o d e l a d e s v i a c i ó n p o r c e n t u a l

**Fórmula**: <desviación porcentual> = 100 % – (100 % / <valor esperado> \* <valor medido>)

- valor (esperado) leído basándose en el sistema de control de instalaciones: 0,39 MW
- valor de señal mostrado (convertido): 0,36 MW
- desviación expresada en porcentaje: 100 % (100 % / 0,39 MW \* 0,36 MW) = **7,69 % < ±10 %** -> o.k.

 $\bigcirc$ Asegúrese de que comparar los valores en el tercio superior del rango de medición siempre que sea posible. Si la comparación se lleva a cabo con valores muy pequeños, pueden producirse desviaciones debido a una resolución demasiado baja y oscilaciones en las señales.

# <span id="page-24-0"></span>**11 Envío de un correo electrónico de prueba**

El sistema de monitorización de condiciones se encarga de las tareas de medición programadas de manera autónoma. El sistema procesa, evalúa y reserva los datos de medición almacenados para enviarlos a través de la red de datos. Los datos se envían en intervalos regulares a una central externa de servicio, donde se analizan y someten a diagnósticos de estado. El envío de los datos se configura al configurar el sistema y el correo electrónico. Encontrará más detalles al respecto en el apartado anterior.

Este apartado describe el envío de un correo electrónico de prueba a través de la infraestructura de red disponible.

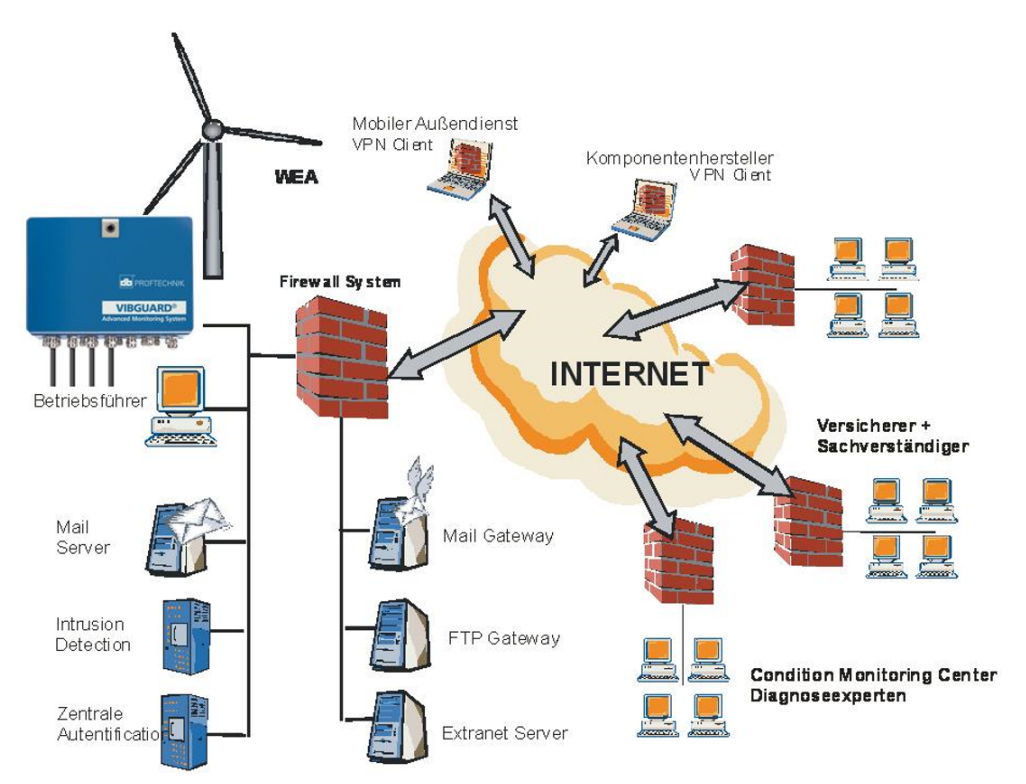

### **Estructura típica de una red**

### **Requisitos**

- El sistema de monitorización de condiciones está conectado a Internet mediante Ethernet.
- $-$  Se dispone del servidor SMTP y la puerta de enlace.
- El correo electrónico se ha configurado correctamente.

#### **Objetivo de la prueba**

- Revise si el correo electrónico de prueba se envía correctamente a través del servidor SMTP.
- Evalúe las respuestas del servidor SMTP.

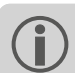

La recepción del correo electrónico es irrelevante en esta prueba.

**Envío de un correo electrónico de prueba**

- Conéctese al sistema de monitorización de condiciones a través del navegador.
- <sup>l</sup> Introduzca los datos de acceso. Aparecerá la página de inicio.
- <sup>l</sup> Haga clic en el vínculo <**System**>. Aparecerá la página «System Menu».
- <sup>l</sup> En la sección **Administration**, haga clic en el vínculo <**Send Emails**>. Aparecerá la página «Send Emails».
- <sup>l</sup> Haga clic en el vínculo <**Send test email**>.

El sistema de monitorización de condiciones enviará un correo electrónico de prueba. En función de la conexión, es posible que transcurra algo de tiempo hasta que el correo electrónico se envíe. Una página de confirmación proporciona la respuesta del servidor SMTP.

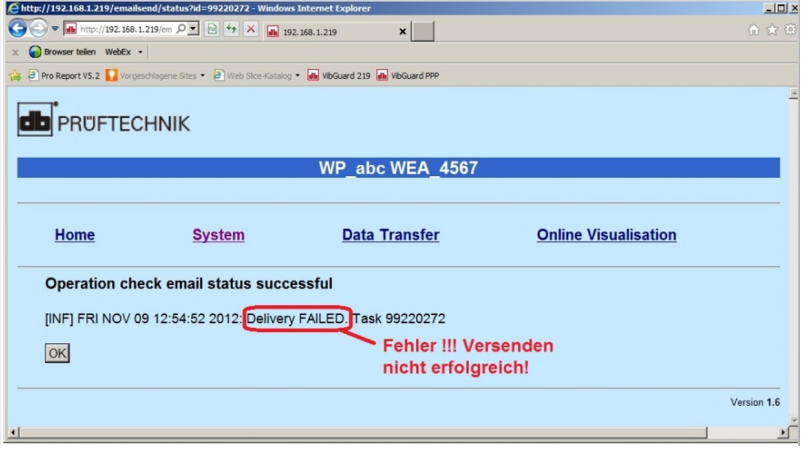

En caso de error, revise la configuración del correo electrónico y pregunte al propietario o al administrador si el servidor SMTP funciona correctamente. Si procede, solicite una comprobación.

# <span id="page-26-0"></span>**12 Cuidados y accesorios**

Si se emplean sistemas de monitorización de condiciones con certificación GL en aerogeneradores, deberá tenerse en cuenta la información recogida en los documentos aplicables:

- VIBGUARD IIoT -Manual de mantenimiento LIT 78.222
- VIBGUARD IIoT Acta de mantenimiento LIT 78.233

### <span id="page-26-1"></span>**12.1 Cuidados**

Como cualquier dispositivo electrónico de medición, VIBGUARD IIoT debe tratarse con cuidado.

En caso necesario, la carcasa debe limpiarse con un paño de limpieza húmedo para mantener visibles las etiquetas de seguridad. Los cables y conectores dañados deben sustituirse de inmediato.

El módulo de sistema VIBGUARD IIoT no requiere mantenimiento. Deben hacerse copias de seguridad del banco de datos de medición con regularidad.

### <span id="page-26-2"></span>**12.2 Accesorios**

Los siguientes accesorios están disponibles para VIBGUARD IIoT:

- Software para PC OMNITREND Center, servidor de cliente: núm. de art. VIB 8.200

Encontrará más modelos de sensores y cables en el catálogo de Prüftechnik, que puede adquirir gratuitamente.

# <span id="page-27-0"></span>**13 Puesta fuera de servicio**

VIBGUARD IIoT se utiliza exclusivamente con fines industriales. Tanto el sistema como el equipo de medición no pueden entregarse a una empresa de gestión de residuos pública. Tras finalizar su vida útil, puede desechar el sistema y el equipo de medición por medio del fabricante:

- Fluke Deutschland GmbH
- Freisinger Str. 34
- 85737 Ismaning, Alemania
	- WEEE-Reg. Nr. DE 30202500

Para una puesta fuera de servicio, desconecte el sistema de monitorización de condiciones del suministro eléctrico y desmonte el equipo de medición.

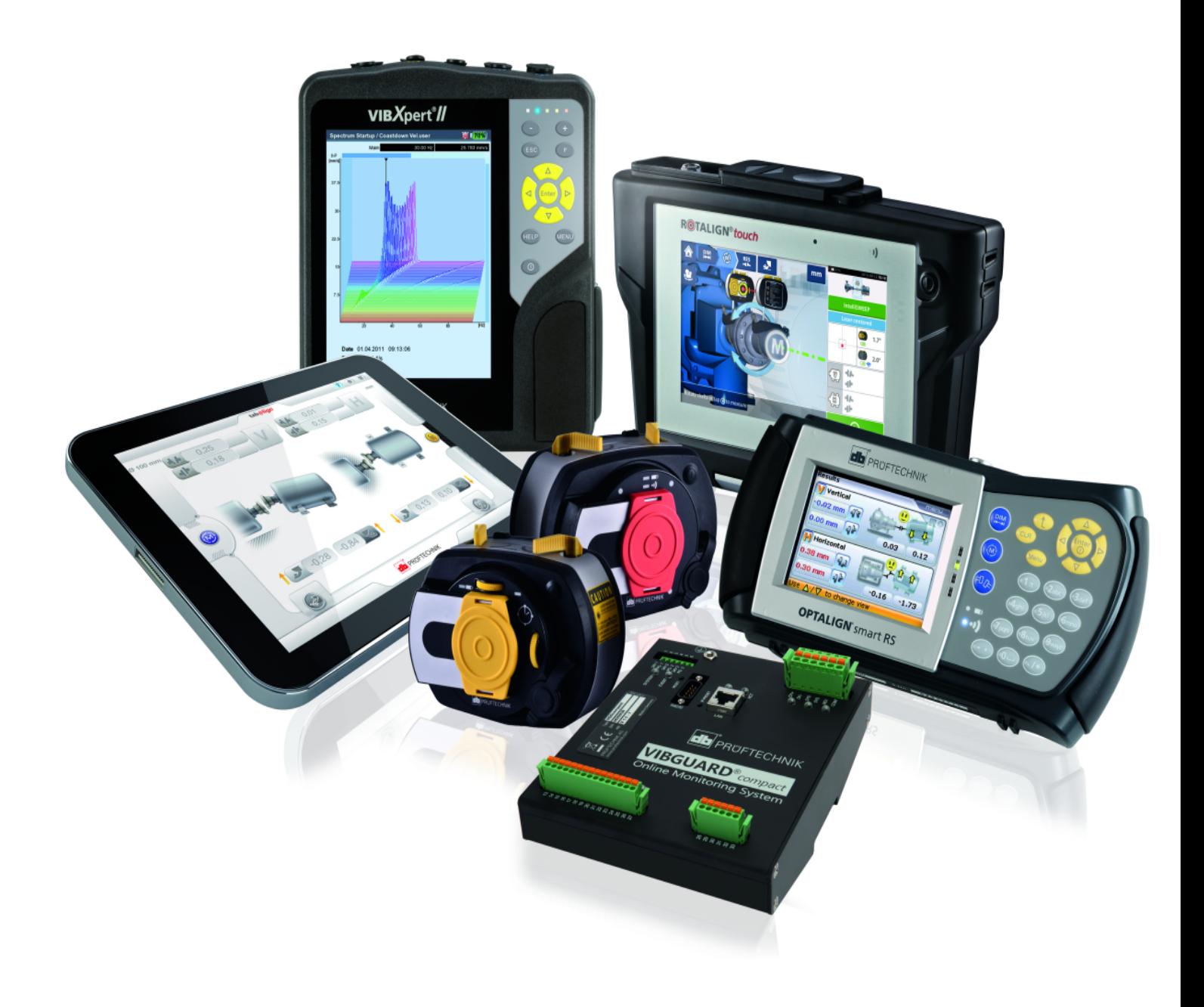

Impreso en Alemania LIT 78.223.ES.10.2018

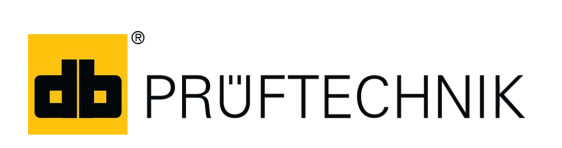

Fluke Deutschland GmbH Freisinger Str. 34 85737 Ismaning, Alemania + 49 89 99616-0 www.pruftechnik.com

**Tecnología de mantenimiento productivo**